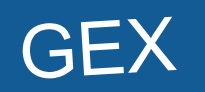

DECTHION

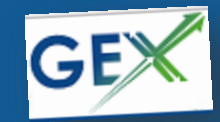

System do zarządzania fakturami kosztowymi

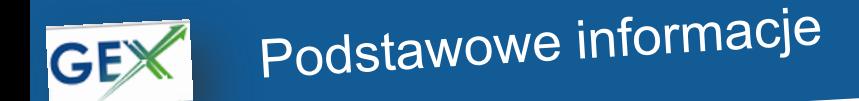

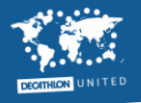

- **GEX** to system do:
- akceptacji faktur kosztowych, umożliwiający szybkie zaksięgowanie i opłacenie faktury
- tworzenia zamówień na koszty stałe oraz jednorazowe

- **Link:** <https://gex.decathlon.com/page.aspx/pl/buy/home/cpt>
- **Dane do logowania:** login i hasło Decathlon (do maila)
- **Uprawnienia:** aby korzystać z GEX musisz mieć dodane przez przełożonego uprawnienia w myidentity:
	- -administrator: n+1 responsible
	- -dyrektor: n+1 responsible oraz n+2 responsible
- **Strona z informacjami o GEX i manualami:** [https://sites.google.com/oxylane.com/gex](https://sites.google.com/oxylane.com/gex-site/home?authuser=0)[site/home?authuser=0](https://sites.google.com/oxylane.com/gex-site/home?authuser=0)

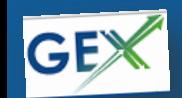

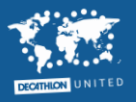

1. Pre-orders in progress **->** zamówienia jednorazowe oraz cykliczne (kontrakty), które nie zostały w pełni utworzone

2. Orders to send **->** zamówienia utworzone, które należy wysłać do kontrahenta i potwierdzić w gex, że zostało przesłane

3. Invoices initialized **->** faktury, które nie zostały jeszcze przesłane przez księgowego do akceptu

### **4. Invoices in validation -> faktury do zatwierdzenia**

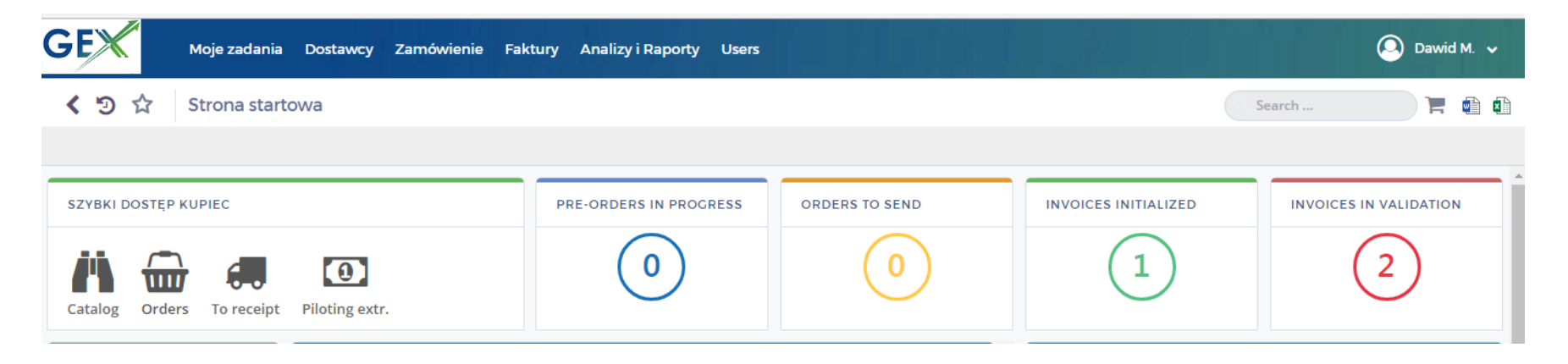

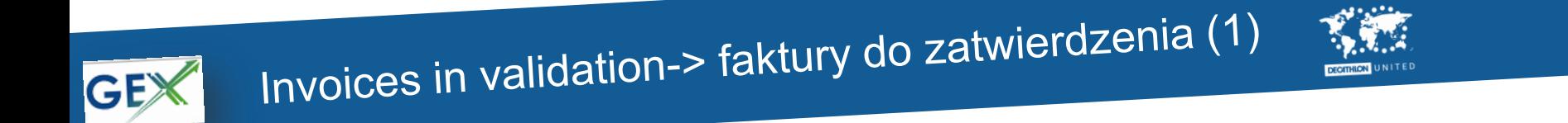

#### ●Po kliknięciu na stronie głównej w **Invoices in validation** widzisz listę faktur do zatwierdzenia

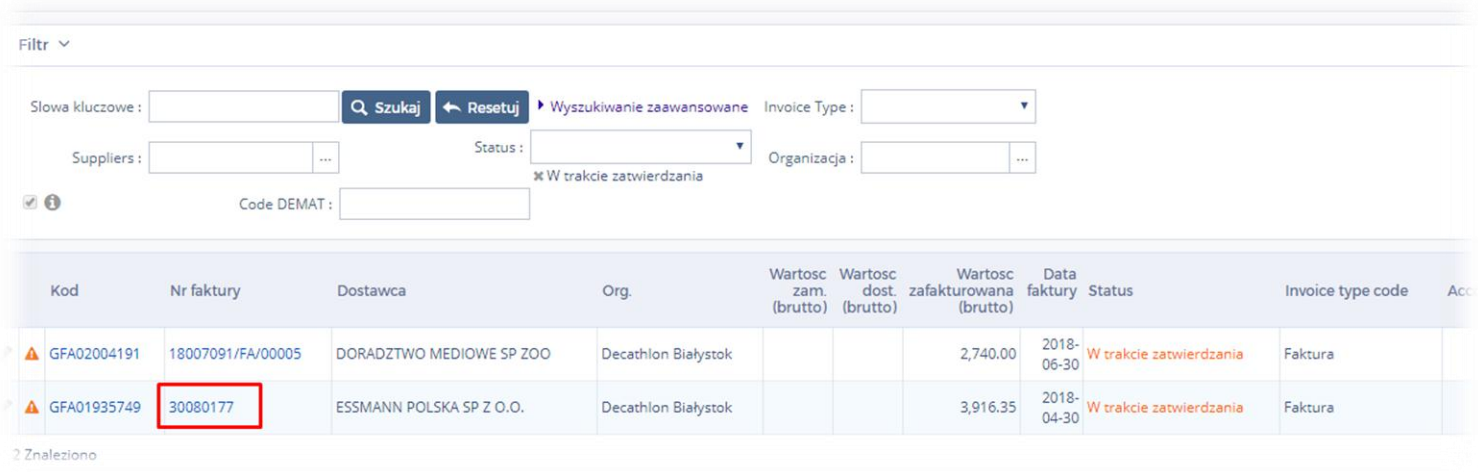

●Po kliknięciu w numer faktury, otwiera się osobne okno z fakturą

## Invoices in validation-> faktury do zatwierdzenia (2) DECATHLON

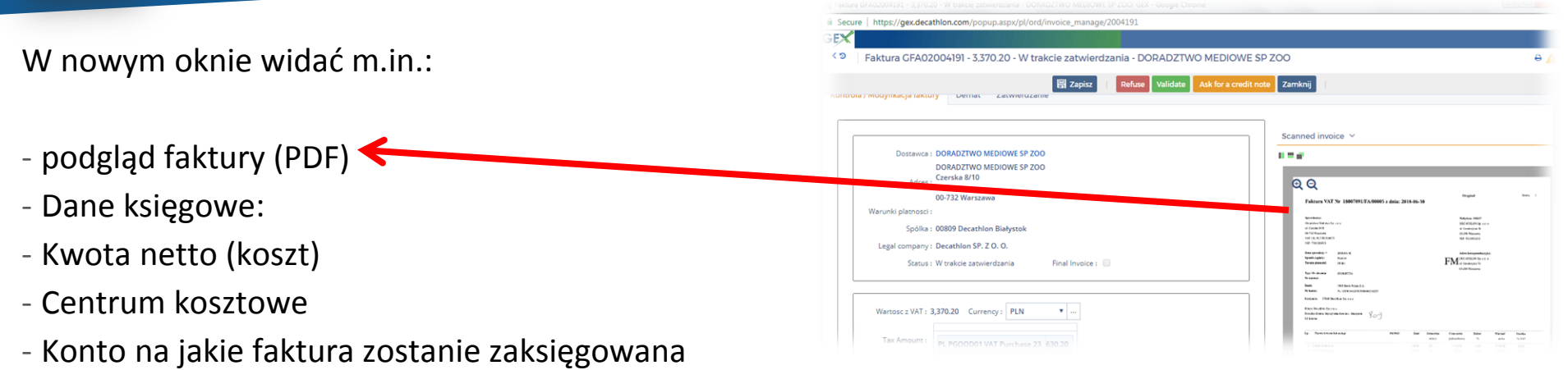

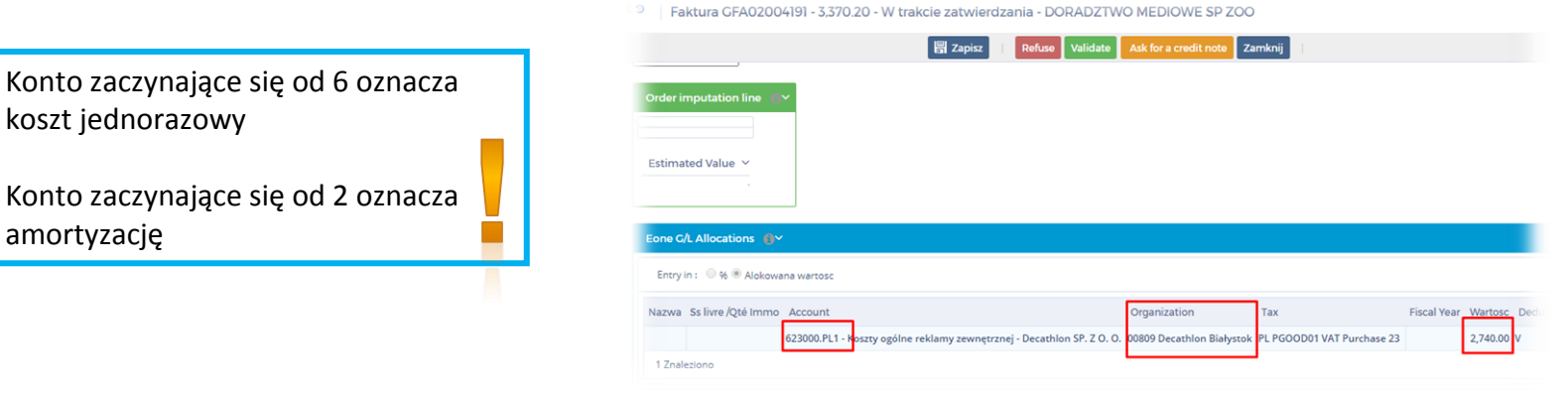

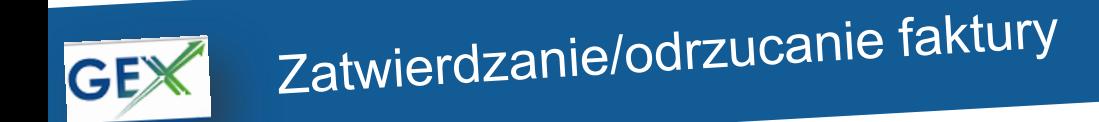

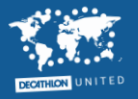

#### ●Aby zatwierdzić fakturę kliknij zielony przycisk **Validate**

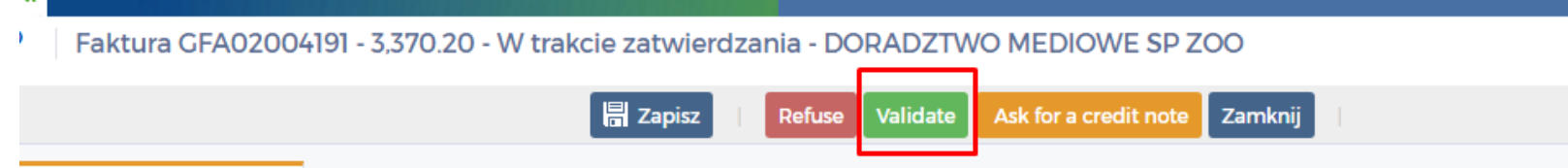

●Aby odrzucić fakturę kliknij czerwony przycisk **Refuse** i podaj powód odrzucenia, a następnie zatwierdź przyciskiem **Potwierdź**

Powód odrzucenia musi być konkretny, np. , koszt sklepu 272'.

"Nie znam firmy", "Nie płacimy" itp. nie są użyteczną informacją dla księgowego.

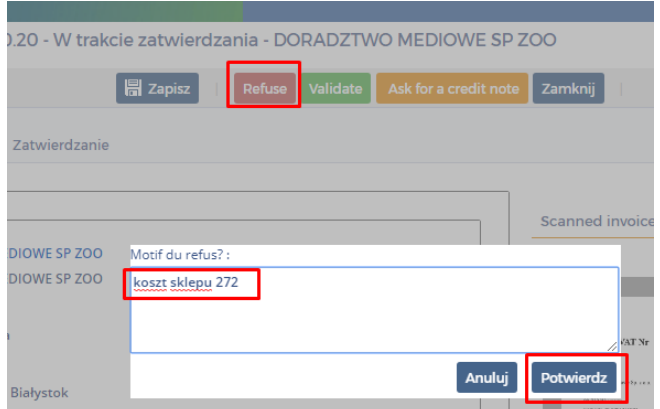

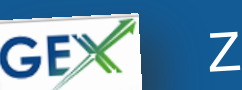

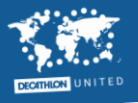

Faktura powyżej 6000 zł musi być zatwierdzona:

- 1. przez osobę z uprawnieniami N+1 (administrator)
- 2. Przez osobę z uprawnieniami N+2 (dyrektor)
- 3. Jeśli koszt jest wyższy niż 30 000 zł, przez osobę z uprawnieniami N+3 (dyrektor finansowy)

Fakturę najpierw zatwierdza administrator, a następnie dyrektor. Nigdy odwrotnie. Jeśli dyrektor chce zatwierdzić fakturę powyżej 6000 zł bez ingerencji administatora musi **dwukrotnie kliknąć validate.**

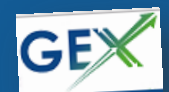

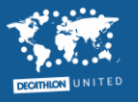

Jeśli chcesz:

-podzielić koszt na kilka cex-ów

-zgłosić błędne przypisanie jako koszt jednorazowy lub amortyzację

-poprosić o podzielenie kosztu na kilka miesięcy (np. faktura za showroom namiotowy wykorzystywany przez 5 miesięcy),

**odrzuć fakturę i w powodzie odrzucenia wpisz swoje uwagi.** Księgowy wprowadzi korekty i prześle ją ponownie do akceptu.

Zaakceptowanie faktury i napisanie maila do księgowego **nie jest dobrą praktyką**. Wymaga to manualnego i czasochłonnego korygowania księgowania w systemie księgowym.

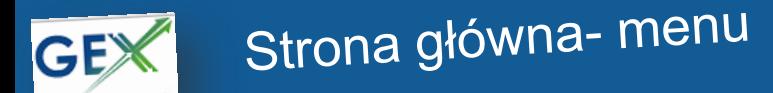

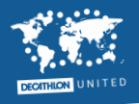

-**Moje zadania** -> menu z listą Twoich zadań do zrealizowania (faktury do zatwierdzenia, zamówienia do zwalidowania)

- **Zamówienie** -> menu do tworzenia zamówień, przeglądania ich oraz przyjmowania dostaw zamówień

- **Faktury** -> menu, w którym możesz znaleźć wszystkie faktury na Twoim centrum kosztowym, które pojawiły się w GEX (zaksięgowane, w trakcie procesu akceptacji, w trakcie walidacji księgowego)

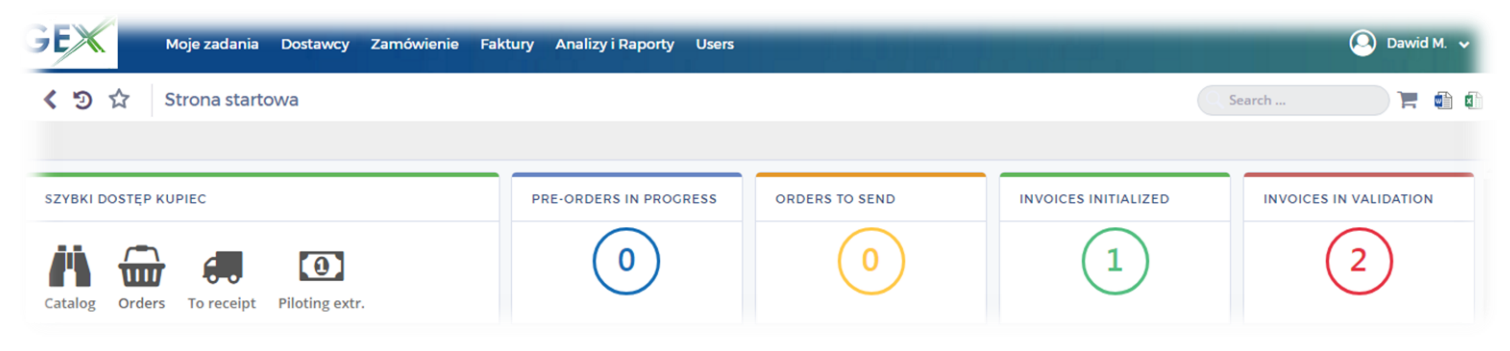

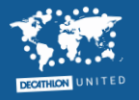

# **Menu Faktury**

### Szukając faktury możesz wpisać:

- jej numer w polu **Słowa kluczowe:**
- Nazwę kontrahenta w polu **Suppliers:**

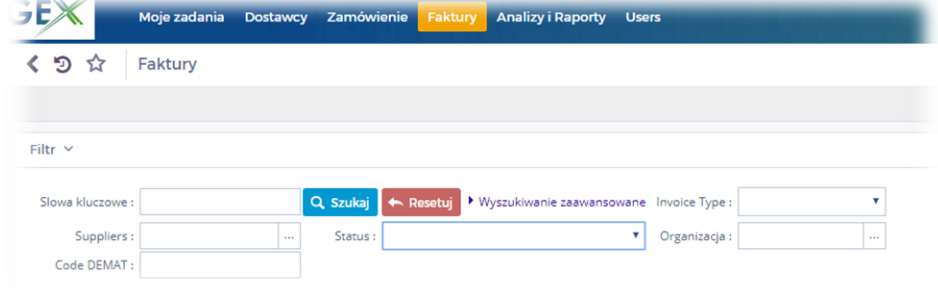

## Możesz również określić status faktury:

- **Rozpoczęty:** faktura pojawiła się w GEX, nie została jeszcze przesłana przez ksiegowego do akceptu
- **W trakcie zatwierdzania**: faktura jest na etapie akceptu (administratora, dyrektora lub dyrektora finansowego)
- **Zapisany:** faktura została zatwierdzona i wysłana do systemu księgowego. Nie jest to równoznaczne z informacją, że została opłacona!
- **To be booked automatically:** została zatwierdzona, dziś ok 22 wieczorem zostanie wysłana do systemu księgowego (i zmieni status na Zapisany)
- **Anulowany:** faktura została anulowana przez księgowego (np. z powodu braku akceptu przez sklep)

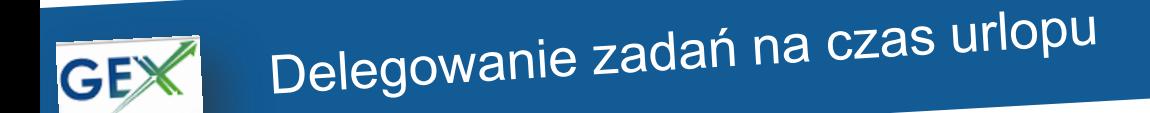

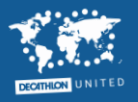

Aby inna osoba podczas Twojego urlopu mogła akceptować za Ciebie faktury musisz oddelegować jej swoje zadania:

-wejdź w menu **Moje konto**

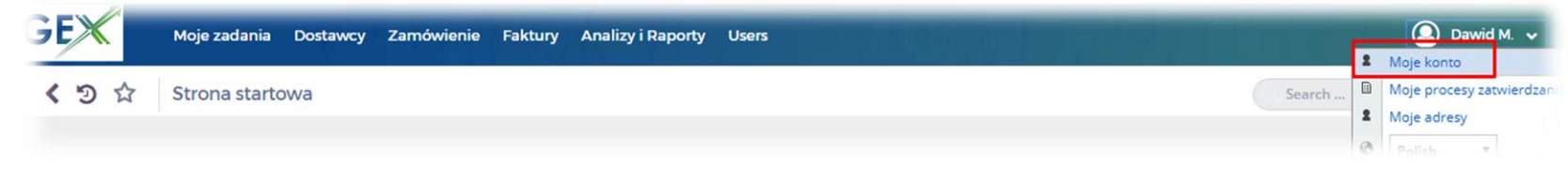

-w sekcji **Delegacja uprawnień ->przekaż moje zadania do:** wpisz dane osoby, której chcesz oddelegować zadania (tylko osoby z tego samego centrum kosztowego) oraz wybierz przedział czasowy

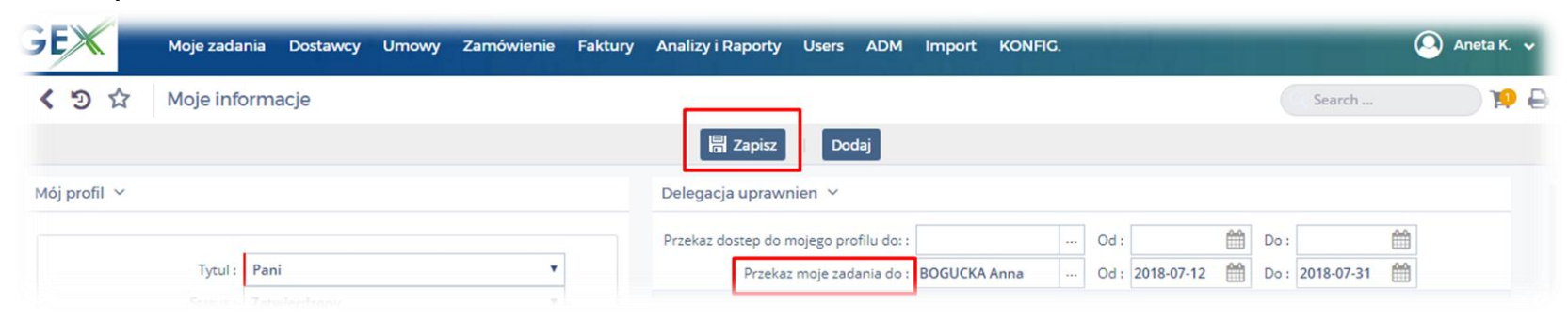

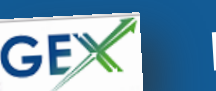

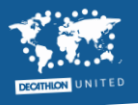

• **Twoje zadania:**

Jeśli nie otrzymujesz powiadomień mailowych gdy księgowy wysyła do akceptu fakturę w GEX, a chcesz je otrzymywać, poinformuj o tym swojego ksiegowego. Opcja powiadomień mailowych zostanie dodana do Twojego profilu.

### • **Ktoś delegował do Ciebie swoje zadania podczas urlopu:**

Delegowanie zadań umożliwia Ci ich realizację (akcept faktur/zamówień), jednak nie otrzymujesz powiadomień mailowych gdy pojawiają się nowe zadania. Musisz samodzielnie je kontrolować w GEX.